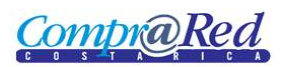

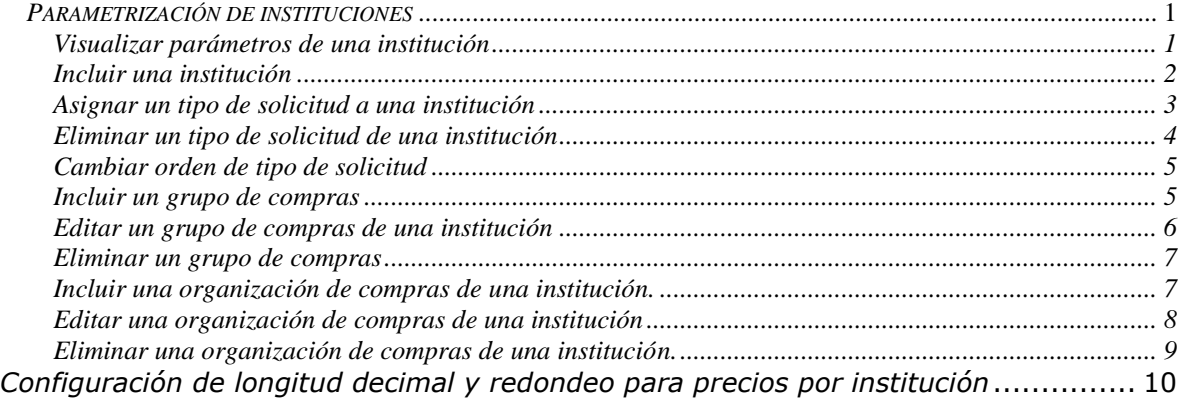

#### <span id="page-0-0"></span>*Parametrización de instituciones*

#### <span id="page-0-1"></span>*Visualizar parámetros de una institución*

Explicación de cómo consultar y visualizar los parámetros de las instituciones definidos en el sistema.

Para poder visualizar los tipos los parámetros de las instituciones se requiere el rol de "Administrador de solicitudes de pedido".

El usuario debe estar autenticado para poder visualizar los parámetros de las instituciones.

Para navegar hacia la página de los parámetros de las instituciones tiene que hacer clic en la opción del menú "Contrataciones | Solicitud de pedido | Parametrización |Parametrización por institución".

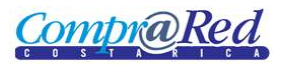

## Parámetros Institución

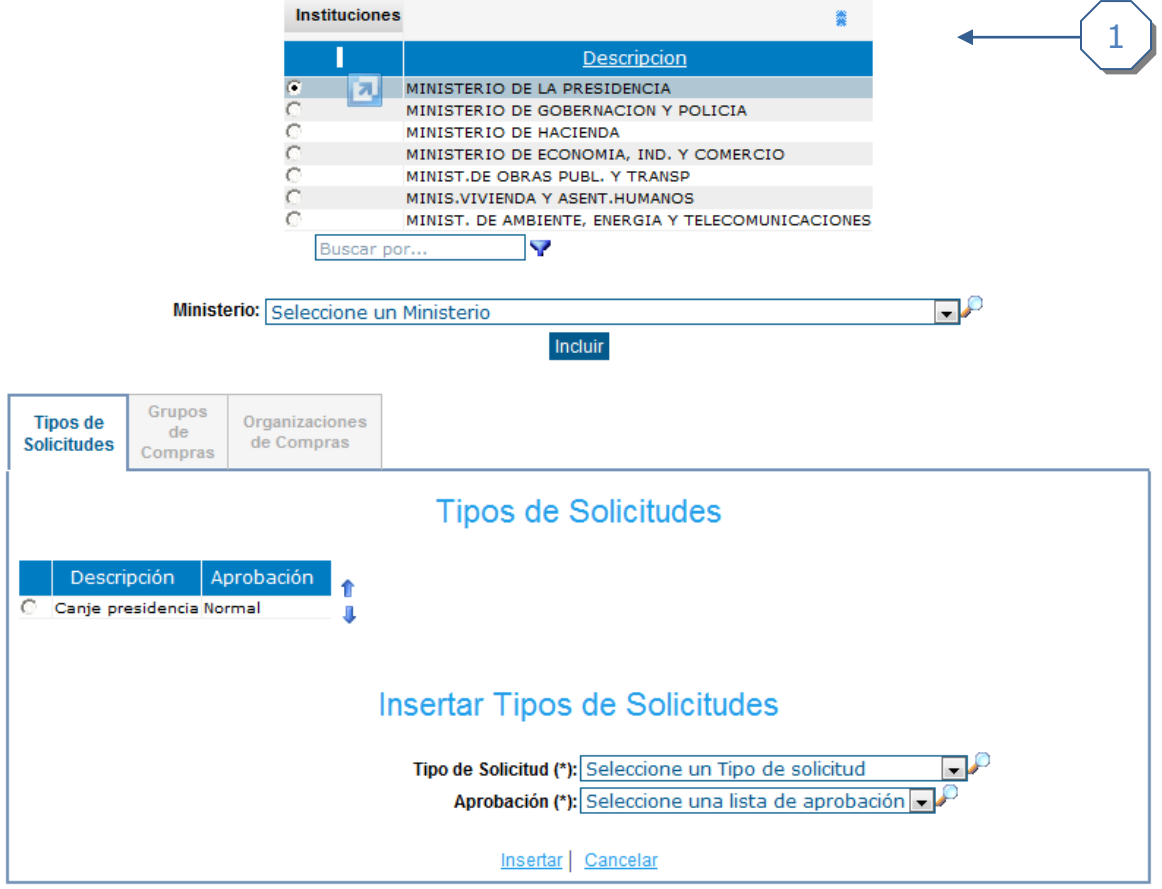

1. Visualización de los parámetros por institución.

#### <span id="page-1-0"></span>*Incluir una institución*

Explicación de cómo incluir una institución y definir sus parámetros.

Para poder insertar una institución se requiere el rol de "Administrador de solicitudes de pedido".

El usuario debe estar autenticado para poder insertar institución.

Para navegar hacia la página para insertar instituciones tiene que hacer clic en la opción del menú "Contrataciones | Solicitud de pedido | Parametrización | Parametrización | Parametrización por institución".

# Parámetros Institución

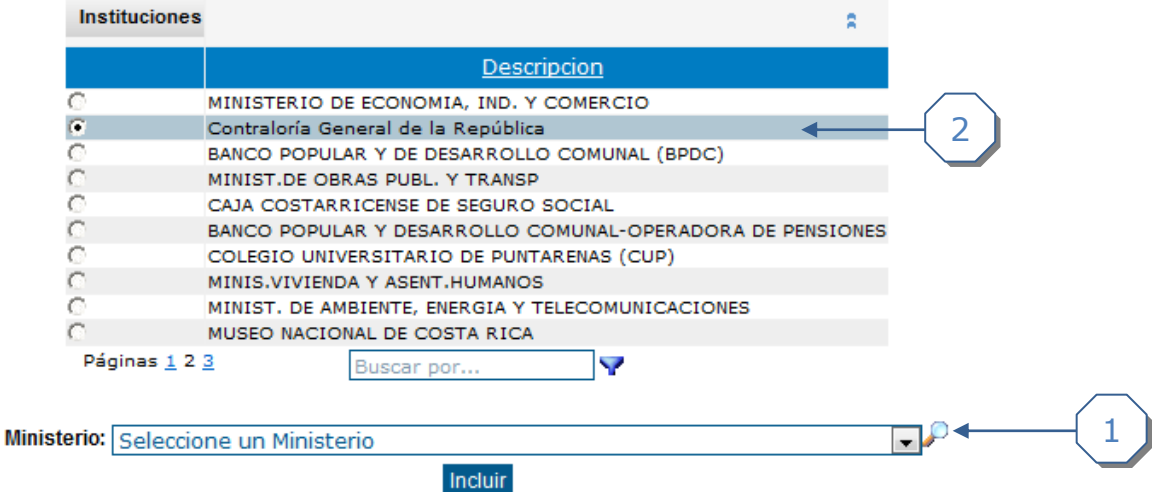

- 1. Seleccionar institución y dar clic en el enlace *insertar.*
- 2. En la lista de instituciones aparece la institución que agregamos.

#### <span id="page-2-0"></span>*Asignar un tipo de solicitud a una institución*

Explicación de cómo asignar un tipo de solicitud a una institución.

Para poder asignar un tipo de solicitud a una institución se requiere el rol de "Administrador de solicitudes de pedido".

El usuario debe estar autenticado para poder asignar un tipo de solicitud a una institución.

Para navegar hacia la página para asignar un tipo de solicitud a una institución tiene que hacer clic en la opción del menú "Contrataciones | Solicitud de pedido | Parametrización | Parametrización por institución".

Parametrización de instituciones

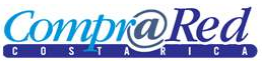

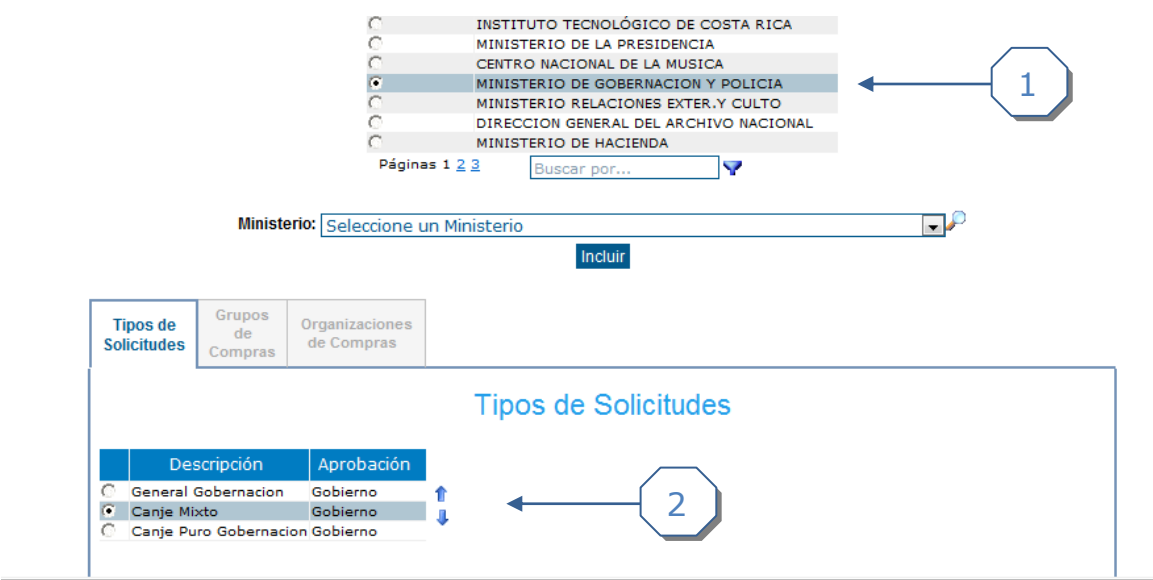

- 1. Seleccionar la institución.
- 2. Asignar tipo de solicitud a la institución seleccionada.

#### <span id="page-3-0"></span>*Eliminar un tipo de solicitud de una institución*

Explicación de cómo eliminar un tipo de solicitud de una institución.

Para poder eliminar un tipo de solicitud de una institución se requiere el rol de "Administrador de solicitudes de pedido" y se selecciona la pestaña edición.

El usuario debe estar autenticado para poder eliminar un tipo de solicitud de una institución.

Para navegar hacia la página para eliminar tipos de solicitudes de una institución tiene que hacer clic en la opción del menú "Contrataciones | Solicitud de pedido | Parametrización | Parametrización por institución".

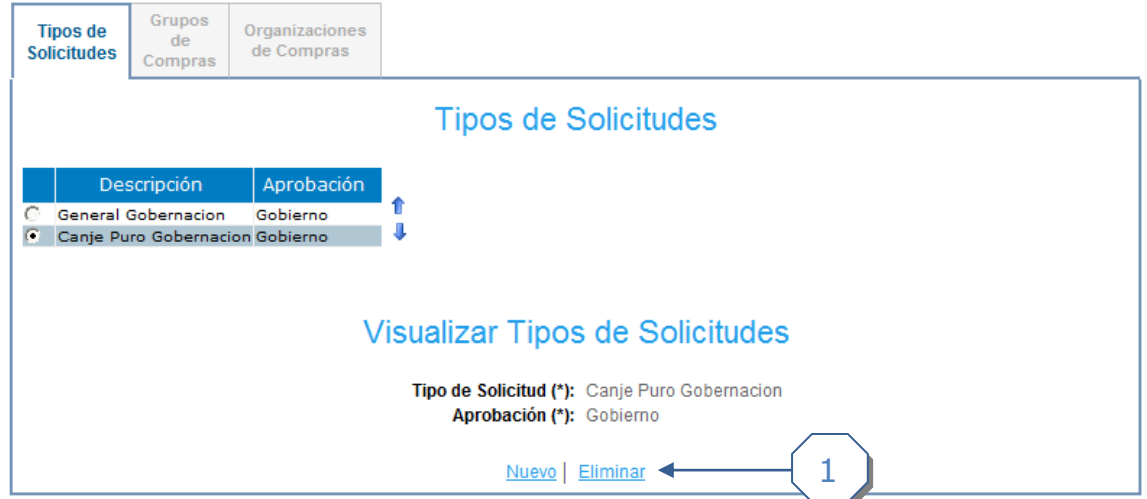

1 Hacer clic en enlace *eliminar*.

#### <span id="page-4-0"></span>*Cambiar orden de tipo de solicitud*

Explicación de cómo cambiar orden de tipo de solicitud.

Para cambiar orden de tipo de solicitud se requiere el rol de "Administrador de solicitudes de pedido".

El usuario debe estar autenticado para poder cambiar orden de tipo de solicitud.

Para navegar hacia la página para cambiar orden de tipo de solicitud tiene que hacer clic en la opción del menú "Contrataciones | Solicitud de pedido | Parametrización | Parametrización por institución".

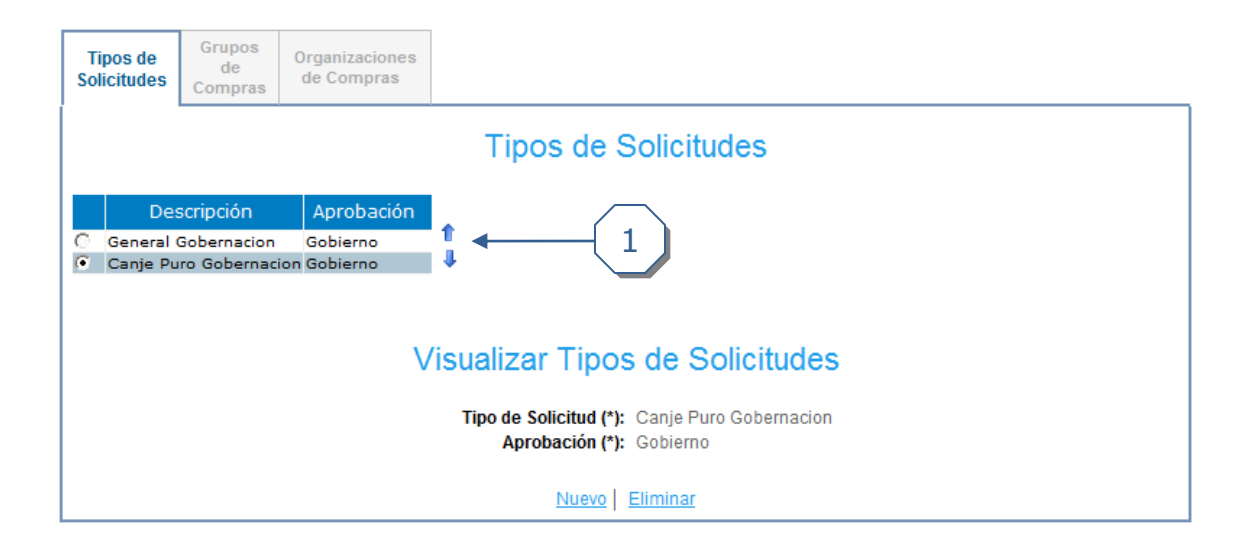

1. Con las flechas se cambia el orden del tipo de solicitud.

#### <span id="page-4-1"></span>*Incluir un grupo de compras*

Explicación de cómo incluir un grupo de compras.

Para incluir un grupo de compras se requiere el rol de "Administrador de solicitudes de pedido".

El usuario debe estar autenticado para poder incluir un grupo de compras.

Para navegar hacia la página tiene que hacer clic en la opción del menú "Contrataciones | Solicitud de pedido | Parametrización | Parametrización por institución" e ir a la pestaña Grupo de Compras.

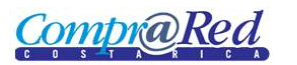

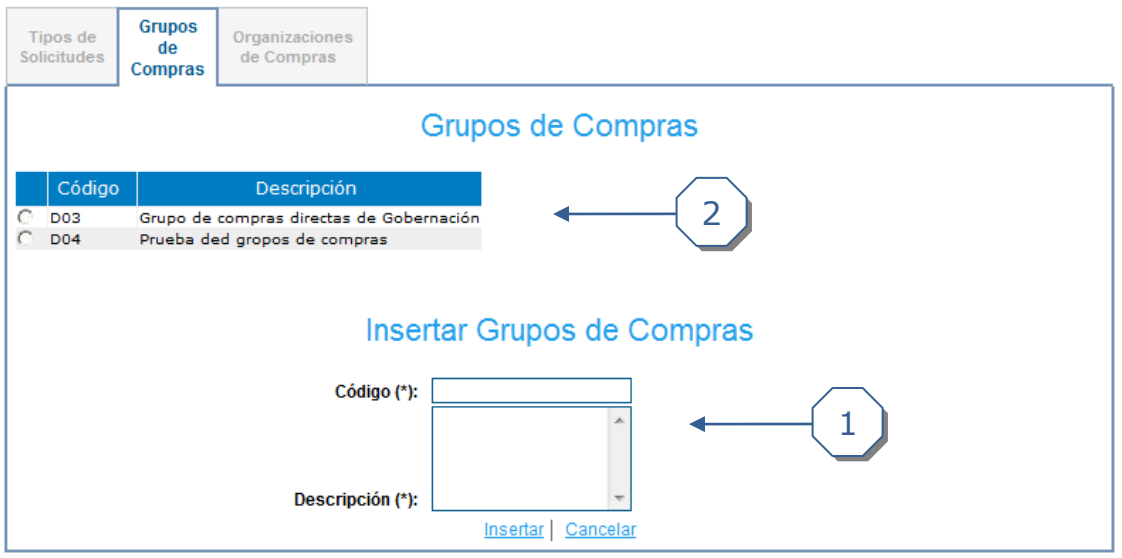

- 1. Incluir el código y la descripción del grupo de compras de una institución.
- 2 El grupo de compras aparecerá en lista.

#### <span id="page-5-0"></span>*Editar un grupo de compras de una institución*

Explicación de cómo editar un grupo de compras de una institución.

Para grupo de compras de una institución grupo de compras de una institución se requiere el rol de "Administrador de solicitudes de pedido".

El usuario debe estar autenticado para poder grupo de compras de una institución.

Para navegar hacia la página tiene que hacer clic en la opción del menú "Contrataciones | Solicitud de pedido | Parametrización | Parametrización por institución" e ir a la pestaña Grupo de Compras

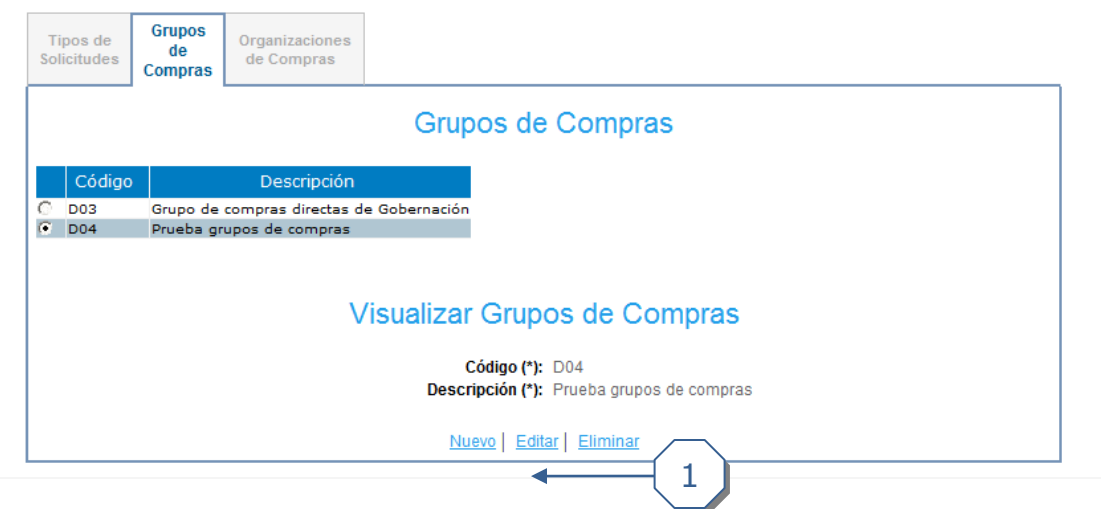

1. Editar grupo de compras, haciendo clic en enlace *editar.*

#### <span id="page-6-0"></span>*Eliminar un grupo de compras*

ombr**a** Red

Explicación de cómo eliminar un grupo de compras.

Para insertar eliminar un grupo de compras se requiere el rol de "Administrador de solicitudes de pedido".

El usuario debe estar autenticado para poder eliminar un grupo de compras.

Para navegar hacia la página e insertar condiciones tiene que hacer clic en la opción del menú "Contrataciones | Solicitud de pedido | Parametrización | Parametrización por institución" e ir a la pestaña Grupo de Compras.

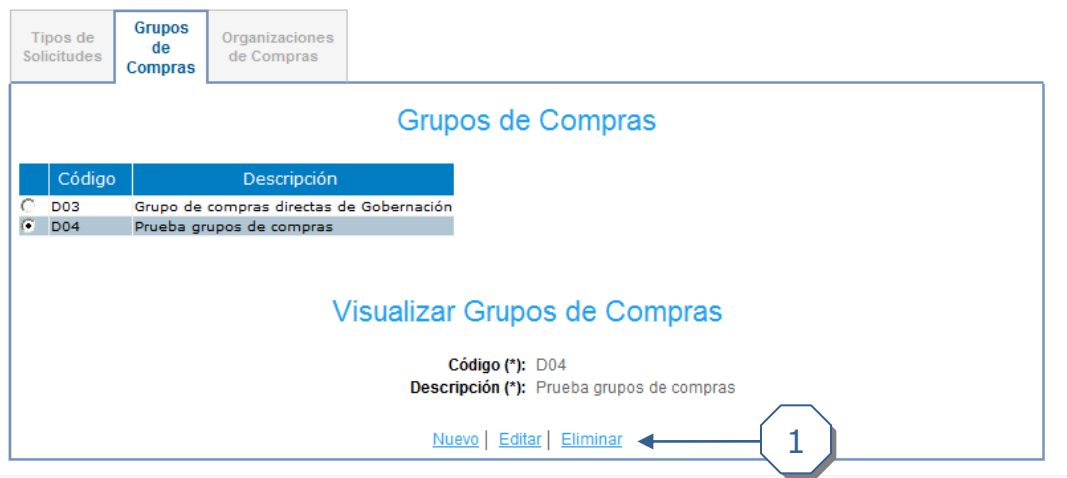

1. Hacer clic en enlace *eliminar*.

#### <span id="page-6-1"></span>*Incluir una organización de compras de una institución.*

Explicación de cómo incluir una organización de compras.

Para incluir una organización de compras se requiere el rol de "Administrador de solicitudes de pedido".

El usuario debe estar autenticado para poder incluir una organización de compras.

Para navegar hacia la página tiene que hacer clic en la opción del menú "Contrataciones | Solicitud de pedido | Parametrización | Parametrización por institución" e ir a la pestaña Organizaciones de Compras.

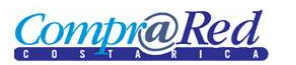

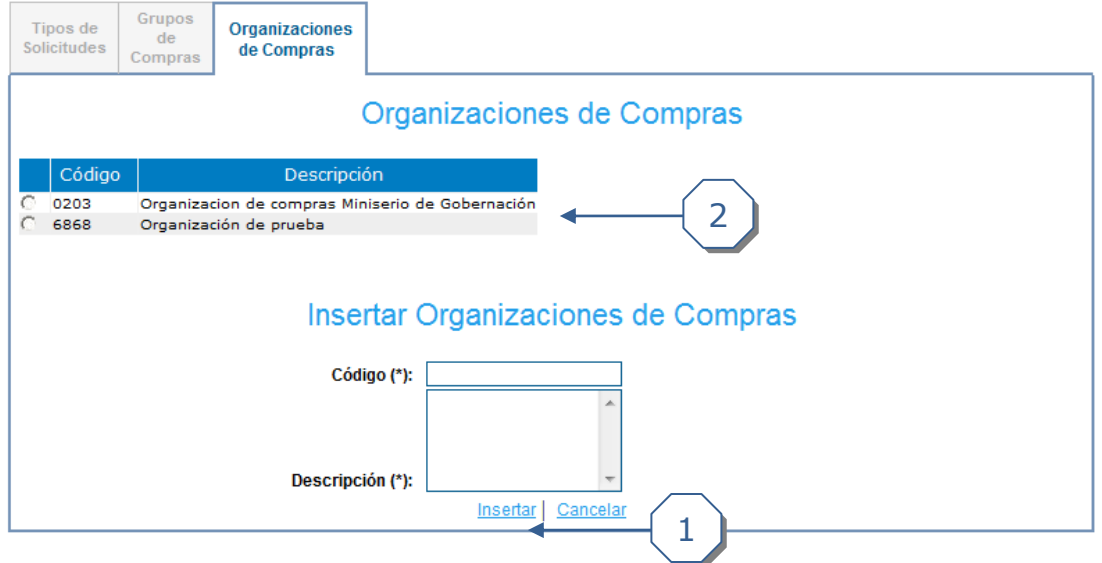

- 1. Insertar el código y la descripción de la organización.
- 2. Aparecerá en la lista la organización incluida

#### <span id="page-7-0"></span>*Editar una organización de compras de una institución*

Explicación de cómo insertar condiciones por patrón en la lista de revisiones.

Para editar una organización de compras se requiere el rol de "Administrador de solicitudes de pedido".

El usuario debe estar autenticado para poder editar las organizaciones de compras.

Para navegar hacia la página tiene que hacer clic en la opción del menú "Contrataciones | Solicitud de pedido | Parametrización | Parametrización por institución" e ir a la pestaña Organizaciones de Compras.

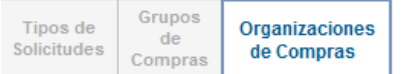

#### Organizaciones de Compras

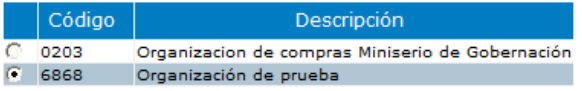

### Visualizar Organizaciones de Compras

Código (\*): 6868 Descripción (\*): Organización de prueba

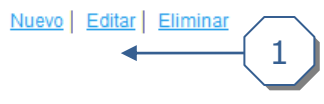

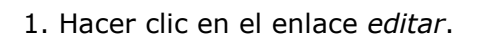

Combría) Re

#### <span id="page-8-0"></span>*Eliminar una organización de compras de una institución.*

Explicación de cómo eliminar una organización de compras de una institución.

Para eliminar una organización de compras de una institución se requiere el rol de "Administrador de solicitudes de pedido".

El usuario debe estar autenticado para eliminar organizaciones de compras de una institución.

Para navegar hacia la página tiene que hacer clic en la opción del menú "Contrataciones | Solicitud de pedido | Parametrización | Parametrización por institución" e ir a la pestaña Organizaciones de Compras.

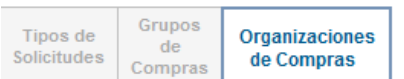

#### Organizaciones de Compras

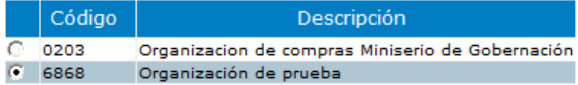

#### Visualizar Organizaciones de Compras

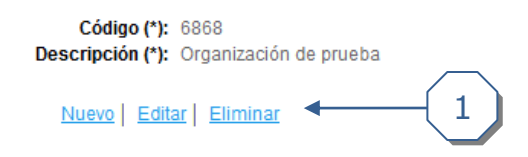

1. Hacer clic en el enlace *eliminar.*

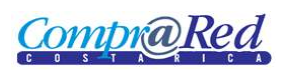

#### <span id="page-9-0"></span>*Configuración de longitud decimal y redondeo para precios por institución*

En la actualidad, la configuración de esta funcionalidad se hace mediante la edición de un archivo de configuración.

Para configurar de forma específica la longitud de decimales en precios y montos, se debe modificar el valor del elemento "<DecimalesEnMontos>" con el número de dígitos decimales que se desea utilizar para una institución dada. Por ejemplo si se desea especificar una longitud de 6 decimales para montos y precios para una institución, deberá cambiar en el archivo de configuración de la institución, el valor del elemento "<DecimalesEnMontos>" de 3 a 6, como se muestra a continuación:

#### <DecimalesEnMontos>6</DecimalesEnMontos>

Para configurar de forma específica el uso de redondeo en precios y montos, se debe modificar el valor del elemento "<RedondeoEnMontos>" con uno de los siguientes valores, T para activar el redondeo o F para desactivar el redondeo. Por ejemplo si se desea especificar una longitud de 6 decimales para montos y precios para una institución se deberá indicar en el archivo de configuración de la institución, el valor del elemento "<RedondeoEnMontos>" en T, como se muestra a continuación:

#### <RedondeoEnMontos>T</RedondeoEnMontos>

Si se desea desactivar el redondeo se debe utilizar el siguiente valor:

#### <RedondeoEnMontos>F</RedondeoEnMontos>

El siguiente es un ejemplo de una oferta realizada para un trámite de una institución configurada para utilizar 6 decimales en los precios y montos:

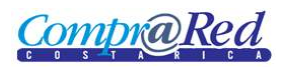

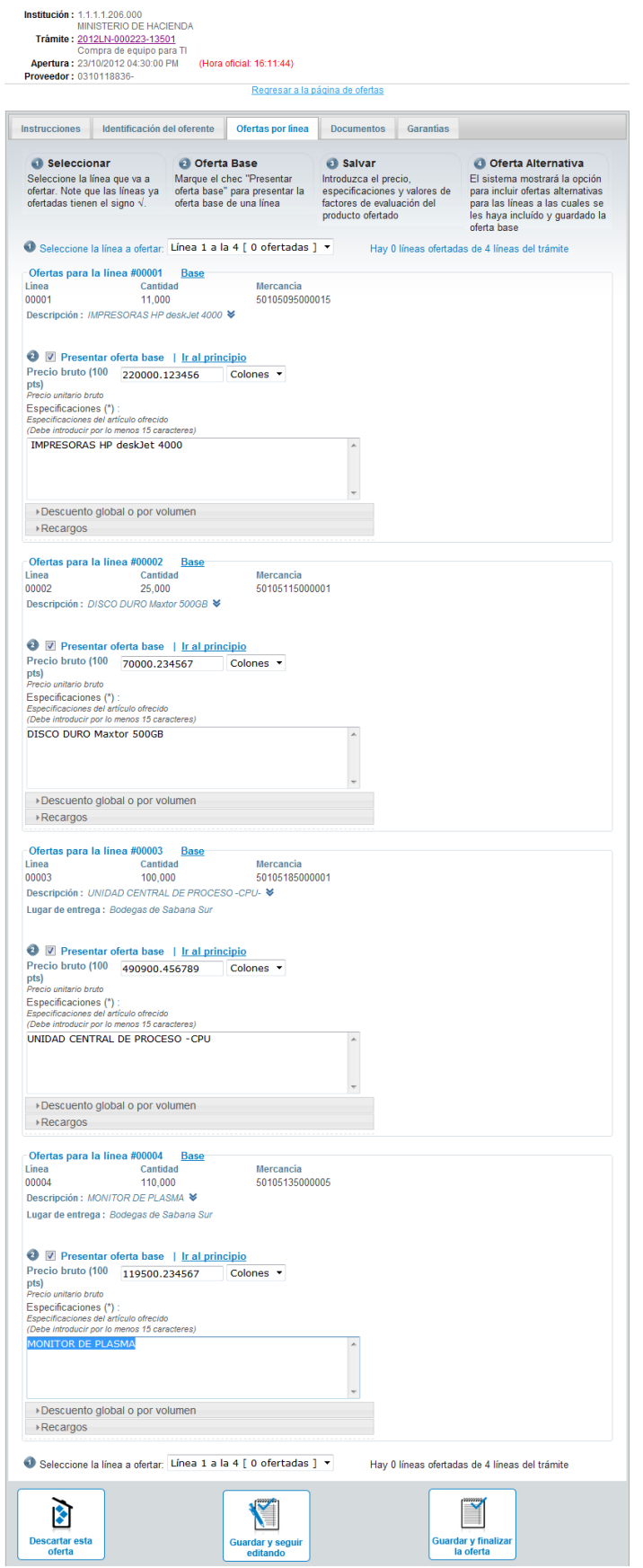